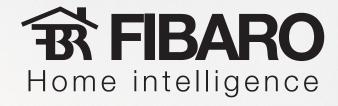

# Adding new rooms and devices with Fibaro System

**Target:** add new device to Your Fibaro System, and add new room and zone in which the device is installed.

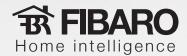

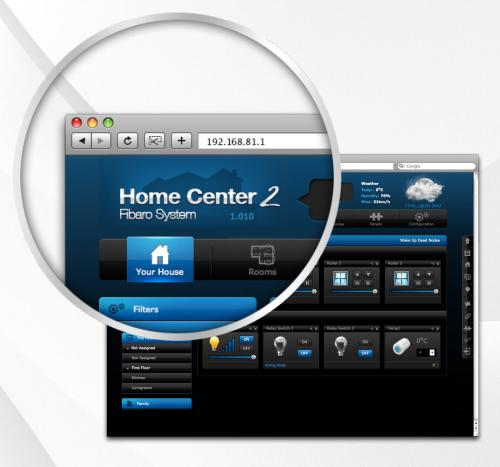

Type Home Center 2 IP address: **192.168.81.1** in Your web browsers' address bar.

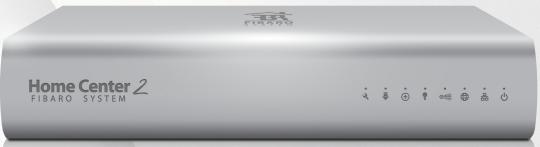

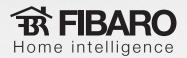

#### Adding zone and room

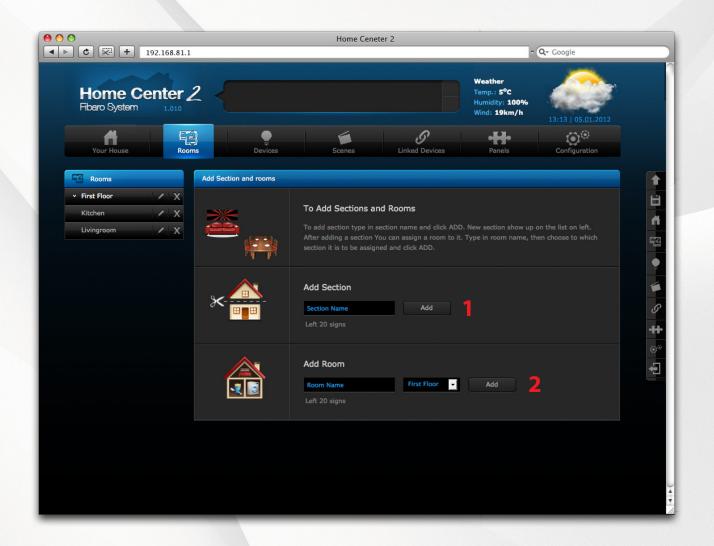

1

First add new zone, e.g. first floor.

2

Next add room to the zone, e.g. living room.

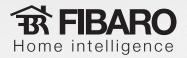

### How to install Fibaro System module

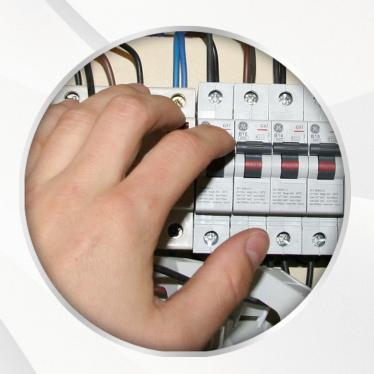

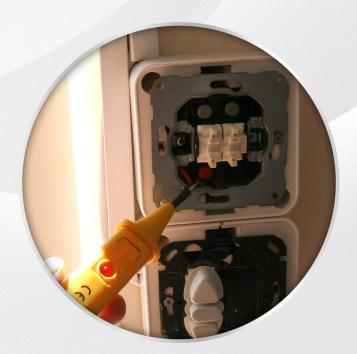

Always remeber to turn off power supply before installing any module!

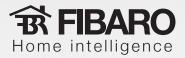

## Install Fibaro Module, e.g. Dimmer, according to wiring diagrams below.

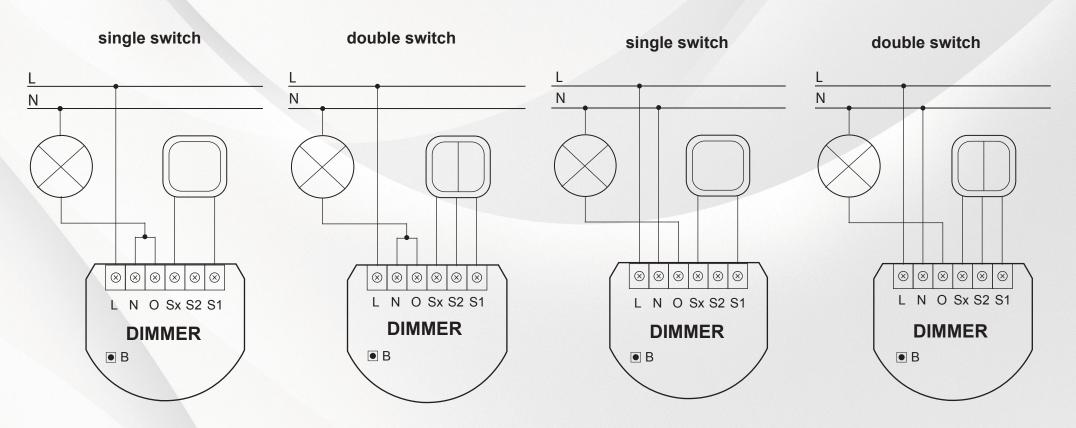

Electrical diagram for connecting the Dimmer - 2-wire connection

Electrical diagram for connecting the Dimmer - 3-wire connection

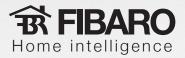

#### Add or remove device

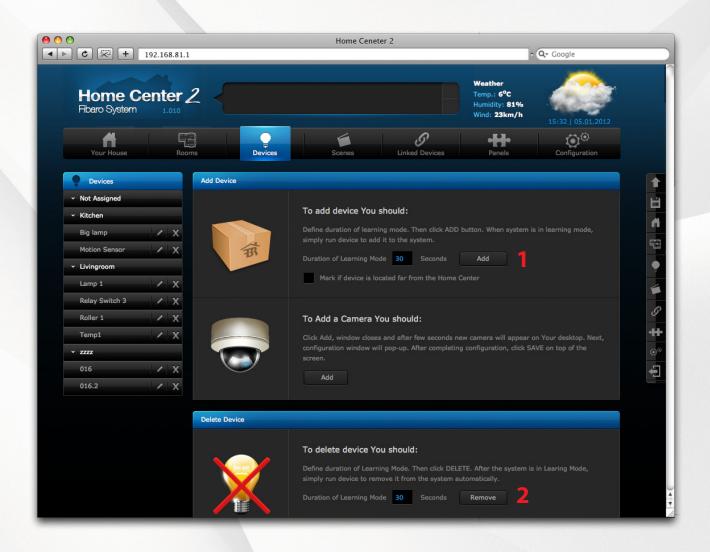

1

click "Add" to set Home Center 2 to learning mode,

2

click "Remove" to set Home Center 2 to learning mode.

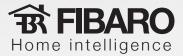

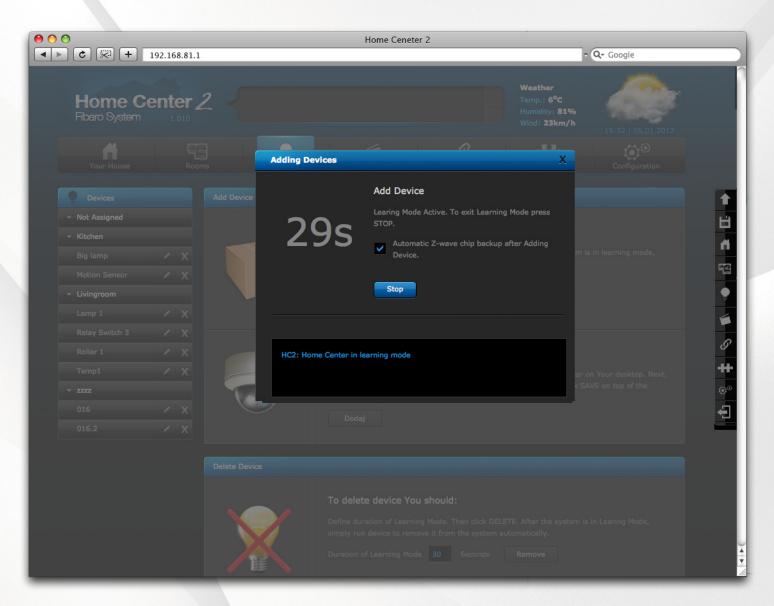

Once in learning mode, Home Center adds or removes devices.

To add or remove previously added device, triple click switch key, or triple click miniature switch inside given Module.

Once device is successfully added / removed, learning mode may be terminated.

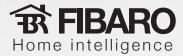

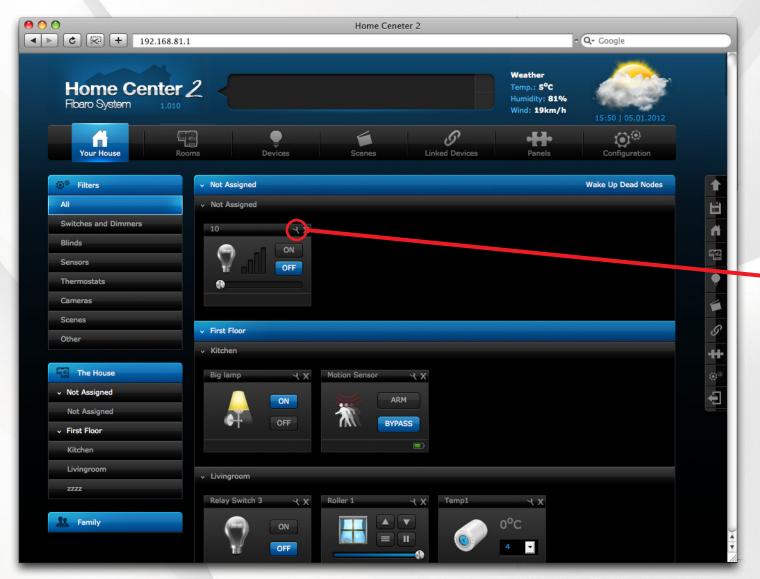

New device icon, ready to use, is visible in Home Center 2 control panel.

To change device name, click settings icon.

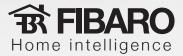

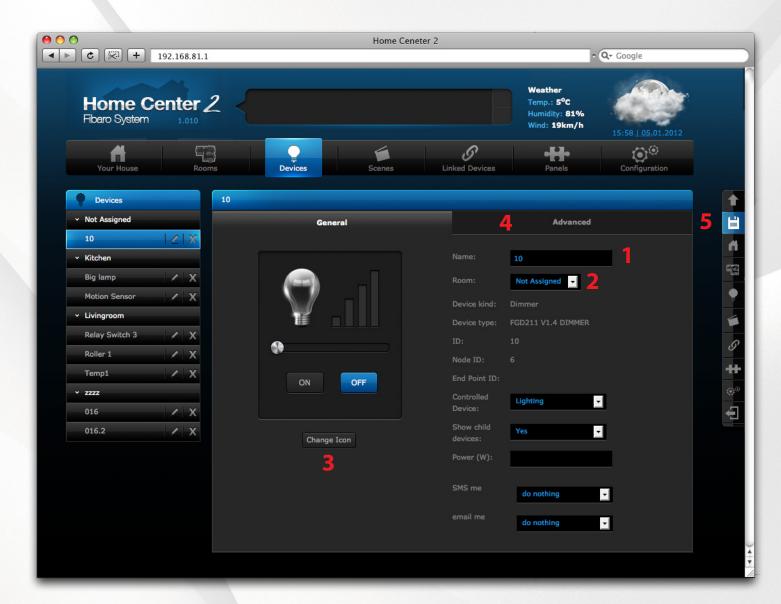

- 1) edit device name,
- assign device to chosen room,
- **3)** edit device icon,
- **4)** advanced settings,
- **5)** save changes.